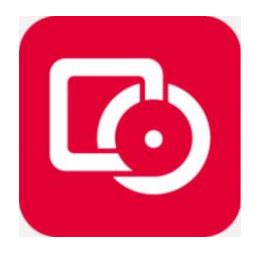

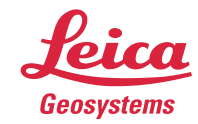

July 1, 2018 Leica Public Safety Group Training Document: Map360 V2.0 / Reg 360 V1.4.2 / Snagit 2018 [Ken.Jones@leicaus.com](mailto:Ken.Jones@leicaus.com) 

# **Rapid 360 Workflow:**  BLK360 REG360 Snagit Map360 Core = 2D Diagram

*NOTE: This rapid workflow is designed to accommodate production of 2D crime scene drawings in Map360 from BLK360 (or Pxx) scan data by capturing a sliced image, align and resize the image for use as a drawing template.* 

# **EQUPMENT:**

- BLK360 Imaging Scanner
- Cyclone Register 360
- Snagit 2018 Image Capture Software
- Leica Map360 Core *Note: Point Cloud Module is not required for this workflow.*

# **Scan / Register 360:**

Register your project. In the Review and Optimize step, select the bundle and use the TruSlicer location and thickness adjustment sliders in Register 360 to view the area you want to draw. Screen capture the ortho slice using Snagit screen capture software. (.jpg .tif etc)

# **Workflow:**

Using the measure tool capture a long distance horizontally (x axis) in the ortho (top down) image of the scene. You will need to locate the two points in the drawing; room corner, counters, curb line etc. Take note of the distance and locations. Save a screen capture with the measurement displayed.

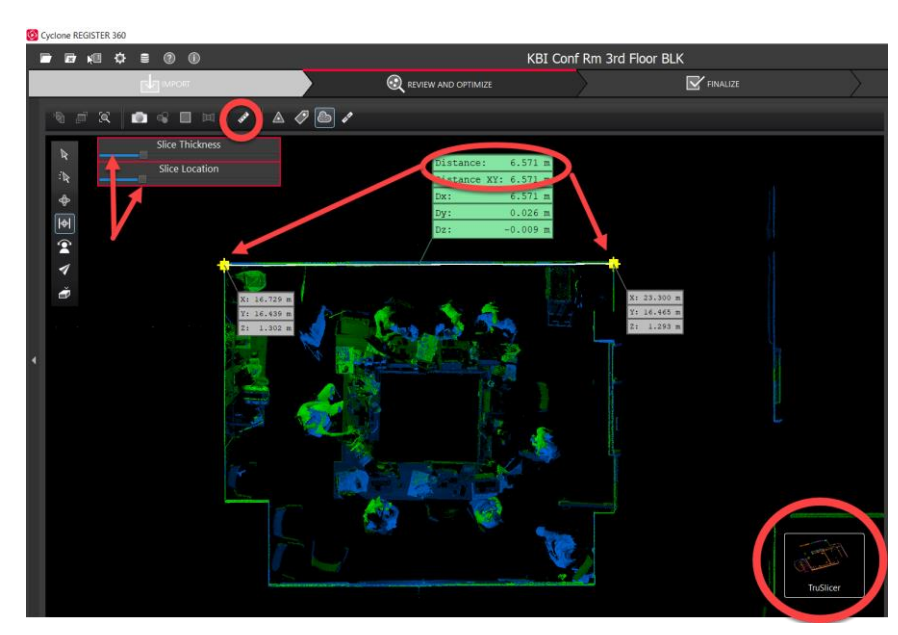

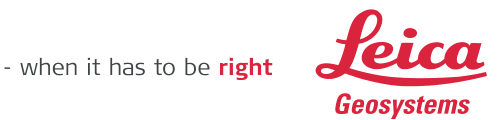

### **Image Preparation:**

**Edit Image**: Snagit offers the ability to edit the ortho slice image to better visualize and draw the linework in Map360. (Effects / Monochrome or invert as desired to improve linework visibility) Located at the bottom right is the "Effects" tool. Sub menus offer Filters (Monochrome Greyscale) and Color Adjustment (Brightness Contrast)

Experiment with what adjustments you prefer to draw on. At a minimum convert the multi colored slice to greyscale and increase the contrast. Save the modified Snagit ortho image.

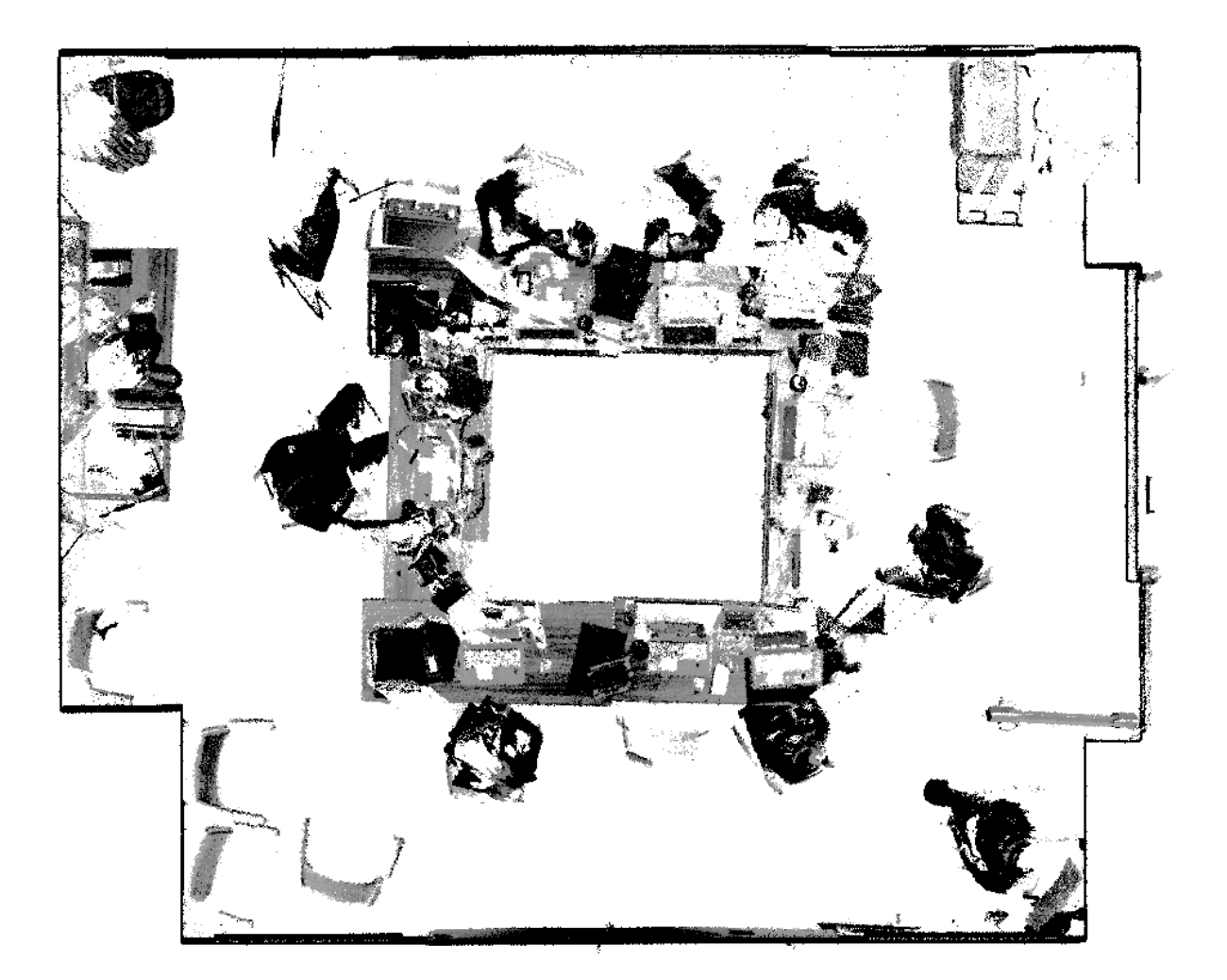

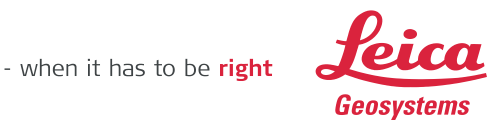

#### **SCALE LINE: Draw Tab / Line /** *(Command Line Entry: 0,0* ⏎ */ A* ⏎ */ 0* ⏎ */ Distance ##.##* ⏎⏎ *)*

Map360: Open and Create a new drawing. Ensure the measurement units match (US Survey / Metric between Cyclone and Map360.) Save drawing. Create a reference baseline at 0,0 and extend it the distance measured in Reg360 along a X axis (horizontal). Vertical measurements in the ortho image can also be used.

Distance 27.3779 M  $(A = Angle 0 = Horizontal X Axis)$  Validate - Measure the line length.

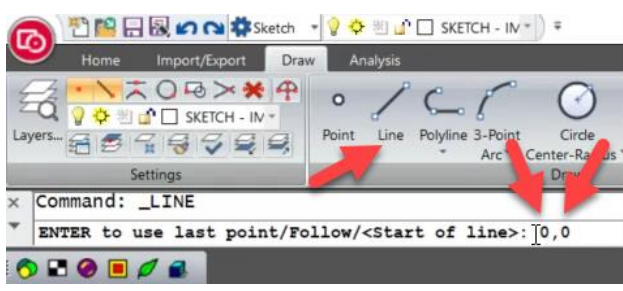

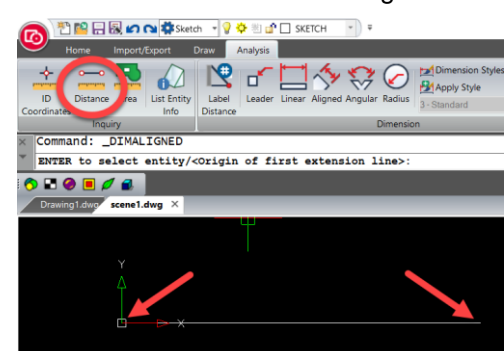

#### **CREATE NEW LAYER: Draw Tab**

Create a new layer called **Ortho Image**. You will be able to segment and turn off the image easily since it is on it own layer. Freeze/Thaw

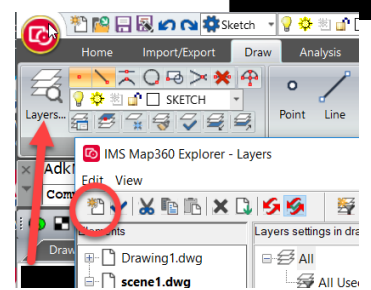

# **IMPORT: Import/Export Tab / Images / Attach Image**

Import Snagit Ortho Image into drawing: Attach Image / size it large enough to easily select the measured corners and set it above the reference line but do not cover the line.

#### **ALIGN: Draw Tab / Edit / Align**

Use the Align tool to size the Ortho Image to match 1:1 units in the image and drawing. Use Align and select "Yes" to resize the image to the two endpoints of the scale line.

Hint: Use endpoint snap.

餋

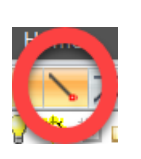

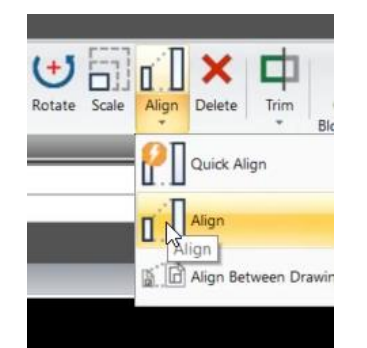

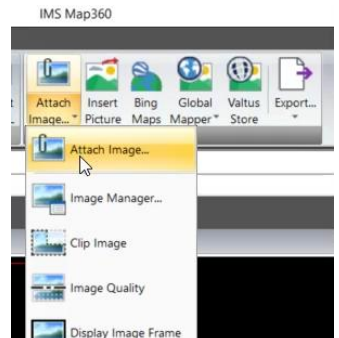

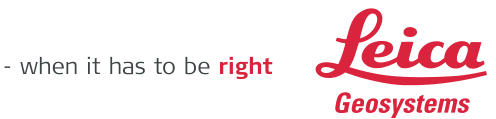

#### **SAVE DRAWING:**

You have imported scan data and sized it to a known scale. Activate the appropriate layers and use the Draw Tab, Wall Tool and Evidence Placard tools to create your diagram over the top of your scaled linework.

#### **VALIDATE: Analysis Tab / Distance**

Be advised this rapid method will not provide you the same accuracy as drawing to the cloud using the point cloud module. The workflow is designed to expedite getting HDS scan data into Map360 for rapid production of demonstrative diagrams. It is recommended you validate known distances in the scene from your Map360 drawing.

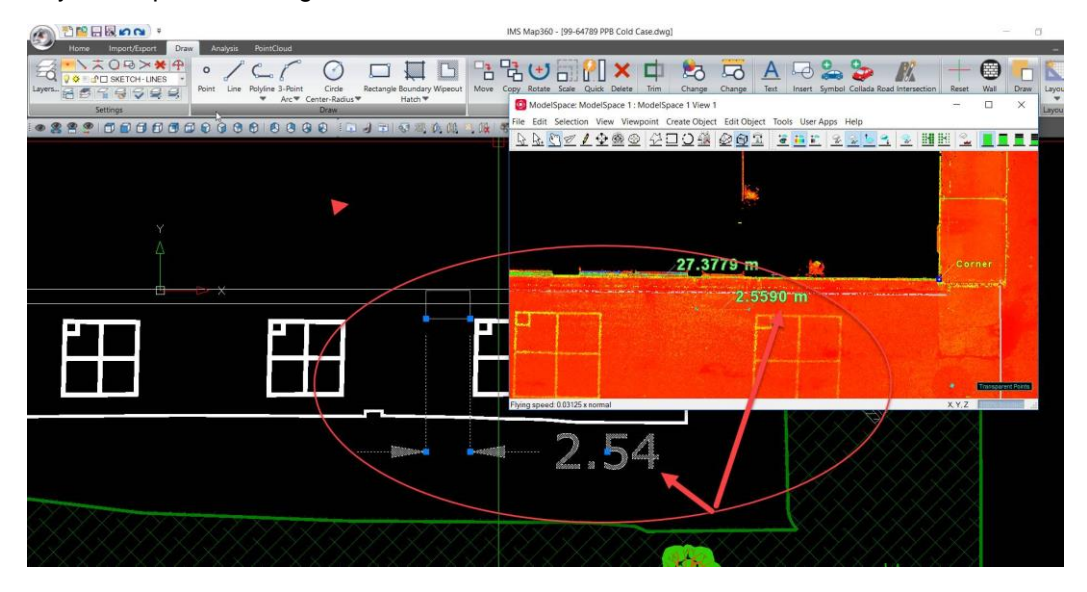

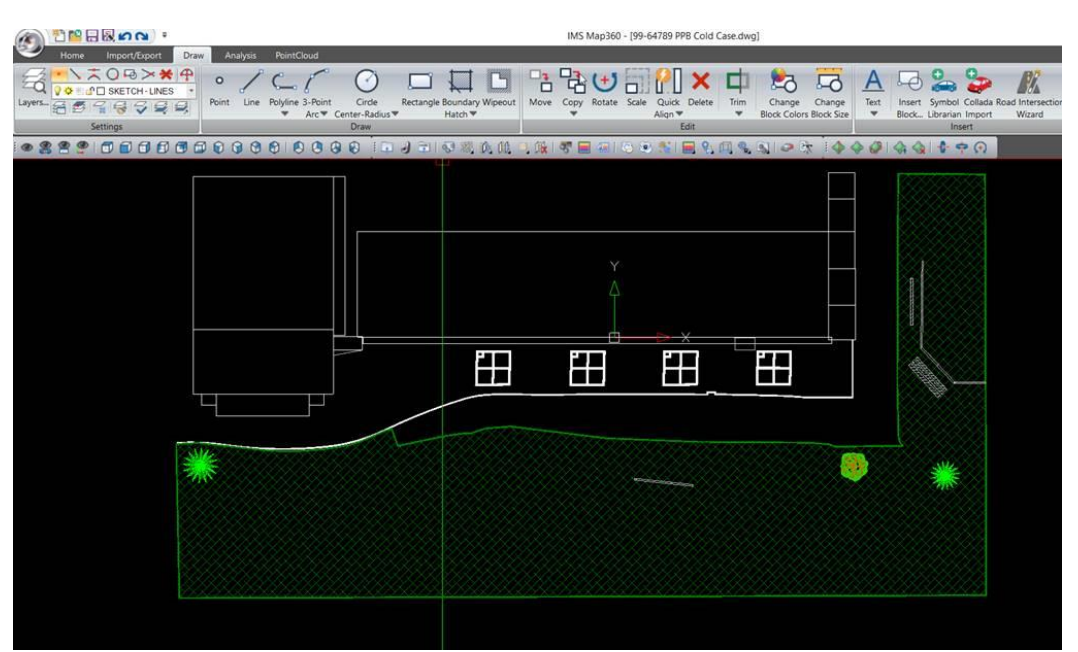